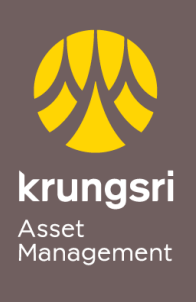

Make Life<br>Simple

A member of **O MUFG**<br>a global financial group

## การสมัครใชบริการหักเงินคาซื้อหนวยลงทุน ผาน Bualuang iBanking ของธนาคารกรุงเทพ

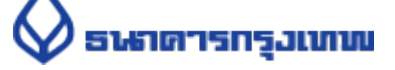

## ขั้นตอนการสมัคร

- 1) เขาสูเว็บไซตของธนาคาร **[https://ibanking.bangkokbank.com](https://ibanking.bangkokbank.com/)**
- 2) ใส **User ID** และ **Password** เพื่อLogin เขาสูระบบ
- **3)** เลือกเมนู**ชําระเงิน/เติมเงิน**
- **4)** เลือกเมนู**สมัครบริการหักบัญชี**
- **5) เ**ลือกประเภทธุรกิจ <mark>หลักทรัพย์/กองทุน</mark> กดค้นหา
- **6)** เลือกบริษัท **บริษัทหลักทรัพยจัดการกองทุน กรุงศรีจํากัด** กด ตกลง
- **7)** ใสรายละเอียดขอมูลลูกคา **ชื่อ-สกุล/เลขที่ผูถือหนวย**
- 8) เลือก **เลขที่บัญชี**กดขั้นตอนตอไป
- 9) ระบบจะสงรหัส **OTP** เขามือถือที่ผูกไว นําเลข OTP มาใสแลวกด **ยืนยัน**
- 10) ตรวจสอบขอมูลการสมัครบริการหักบัญชีเงินฝากอัตโนมัติ